**Тема:** Поняття таблиці, поля, запису. Основні етапи роботи з базами даних у середовищі системи управління базами даних. Режими роботи в СУБД. Відображення моделі «сутність-зв'язок» на базу даних. Властивості полів, типи даних.

**Мета:** Формування знань про основні поняття бази даних та типи даних, що зберігаються в базах даних. А також ознайомити з властивостями бази даних та структурую найпростішої бази даних. Розвивати логічне мислення увагу, уважність, зацікавленість, уміння аналізувати матеріал, робити висновки та узагальнювати. Виховувати наполегливість, цілеспрямованість, творчу активність, кмітливість, дисциплінованість.

**Тип уроку:** вивчення нового матеріалу.

**Хід уроку**

**I. Організаційний етап.**

**IІ. Перевірка домашнього завдання.**

**IІІ. Актуалізація опорних знань.**

#### *Опитування*

1. Дайте означення сутності.

2. Що означає зв'язок між сутностями?

3. Як можна представити сутність?

4. Що таке реляційна модель даних?

5. Що таке ключовий атрибут?

Під час опитування потрібно охопити якомога більшу кількість учнів, за необхідності учні корегують та доповнюють відповіді товаришів.

# **IV. Мотивація навчальної діяльності**.

На сьогоднішньому уроці ви дізнаєтесь, як можна розпочати реалізовувати проекти в MS Access.

# **V. Сприйняття та осмислення нового матеріалу.**

Учитель пояснює тему, використовуючи можливості локальної мережі кабінету.

*Запуск MS Access. Створення нової порожньої бази даних.*

#### *Ознайомлення з інтерфейсом та структурою MS Access*

Зовнішній вигляд програми подібний до інших програм пакету Microsoft Office, які ми вивчали раніше. Але є важливі відмінності:

• потрібно спочатку зберегти новостворену базу, а вже потім створювати в ній об'єкти, подальше збереження програма пропонує виконати в разі зміни будь-якого об'єкта бази даних;

• відсутня робоча область, потрібно спочатку створити певний об'єкт;

• панель інструментів може змінюватись, наприклад, залежно від того, з яким об'єктом працювати.

#### *Об'єкти СКБД Access*

Таблиця — організація збереження даних у вигляді двовимірного масиву. Вона є основним об'єктом БД. Решта — похідні від таблиці.

Структуру двомірної таблиці утворюють стовпці й рядки. Їхніми аналогами в структурі найпростішої бази даних є поля і записи. Якщо записів у таблиці поки що не має її структура утворена тільки набором полів. Змінивши склад полів базової таблиці (або їхньої властивості), ми змінюємо структуру бази даних й відповідно, одержуємо нову базу даних.

*Режими роботи*: Режим таблиці, Конструктор, Майстер таблиць.

*Режим таблиці* видає бланк (форму) абстрактної таблиці. Потім вона може приймати конкретне наповнення і вміст.

Робота *Майстра таблиць* заснована на використанні заготовок таблиць, з яких користувач вибирає поле для своєї нової таблиці. Звичайно, передбачувані заготовки полегшують роботу користувача, але вони не вирішують всіх життєвих випадків. Та й навряд чи будь-яка, навіть хороша, заготовка може повністю задовольнити потреби та запити всіх користувачів.

З усіх способів створення таблиць найзручнішим є спосіб (режим), який називають Конструктор. Він особливо зручний на етапі початкового вивчення СУБД Access.

#### *Властивості полів бази даних*

2

Поля бази даних не просто визначають структуру бази – вони ще визначають групові властивості даних, записуваних в осередки, що належать кожному з полів. Нижче перераховані основні властивості полів таблиць баз даних:

Ім'я поля – визначає, як варто звертатися до даних цього поля при автоматичних операціях з базою ( за замовчуванням імена полів використовуються як заголовки стовпців таблиць).

Тип поля – визначає тип даних, які можуть утримувати в даному полі.

Розмір поля – визначає граничну довжину (у символах), які можуть розміщуватись в даному полі.

Формат поля – визначає спосіб форматування даних в осередках, що належать полю.

Маска вводу – визначає форму, у якій вводяться дані в поле (засіб автоматизації введення даних).

Підпис – визначає заголовок стовпця таблиці для даного поля (якщо підпис не зазначений, то як заголовок стовпця використовується властивість Ім'я поля).

Значення за замовчуванням – те значення, що вводиться в комірки поля автоматично (засіб автоматизації введення даних).

Умова на значення – обмеження, використовуване для перевірки правильності введення даних (засіб автоматизації введення, що використовується, як правило, для даних, що мають числовий тип, грошовий тип або тип дати).

Повідомлення про помилку – текстове повідомлення, що видається автоматично при спробі введення в поле помилкових даних (перевірка помилковості виконується автоматично, якщо задано властивість Умова на значення)

Обов'язкове поле – властивість, що визначає обов'язковість заповнення даного поля при наповненій базі.

Порожні рядки – властивість, що дозволяє введення порожніх рядкових даних (від властивості Обов'язкове поле відрізняється тим, що ставиться не до всіх типів даних, а лише до деяких, наприклад до текстового).

Індексоване поле – якщо поле має цю властивість, всі операції , пов'язані з пошуком або сортуванням записів за зазначенням, що зберігається в даному полі, істотно прискорюються. Крім того для індексованих полів можна зробити так, що значення в записах будуть перевірятися по цьому полю на наявність повторів, що дозволяє автоматично виключати дублювання даних.

Тут потрібно звернути увагу на те, що оскільки в різних полях можуть утримуватися дані різного типу, та й властивість в полів можуть розрізнятися залежно від типу даних.

#### *Типи даних*

З основними типами даних ми вже знайомі. Так, наприклад, при вивченні електронних таблиць Microsoft Excel ми бачили, що вони працюють із трьома типами даних: текстами, числами й формулами. База даних Microsoft Access працює із наступними типами даних:

Текстовий – тип даних, який використовується для зберігання звичайного неформатованого тексту обмеженого розміру (до 255 символів).

Поле Мемо – спеціальний тип даних для зберігання більших обсягів тексту (до 65535 символів). Фізично текст не зберігається в поле. Він зберігається в іншому місці бази даних, а в полі зберігається покажчик на нього, але для користувача такий поділ не завжди помітний.

Числовий – тип даних для зберігання дійсних чисел.

Дата/час – тип даних для зберігання календарних дат і поточного часу.

Грошовий – тип даних для зберігання грошових сум. Теоретично, для їхнього запису можна було б користуватися й полями числового типу, але для грошових сум є деякі особливості (наприклад, пов'язані із правилами округлення), які роблять більше зручним використання спеціального типу даних, а не настроювання числового типу

Лічильник – спеціальний тип даних для унікальних (не повторюваних у поле) натуральних чисел з автоматичним нарощуванням. Природне використання – для порядкової нумерації записів.

Логічний – тип для зберігання логічних даних (можуть приймати тільки два значення, наприклад, Так чи Ні).

Поле об'єкта OLE – спеціальний тип даних, призначений для зберігання об'єкта OLE, наприклад, мультимедійних. Реально, звичайно, такі об'єкти в таблиці не зберігаються.

Як і у випадку полів Мемо, вони зберігаються в іншому місці внутрішньої структури файлу бази даних, а в таблиці зберігаються тільки покажчики на них (інакше робота з таблицями була б надзвичайно вповільненою).

Гіперпосилання – спеціальне поле для зберігання адрес URL Web - об'єктів Інтернету. При натисканні на посилання автоматично відбувається запуск браузера й відтворення об'єкта в його вікні.

Майстер підстановок – це не спеціальний тип даних. Це об'єкт, настроюванням якого можна автоматизувати введення даних в поле так, щоб не вводити їх в ручну, а вибирати із списку, що розкривається.

**VІ. Підведення підсумків уроку.**

**VІІ. Домашнє завдання.**

# **Практична робота**

# *Робота з об'єктами бази даних в середовищі СУБД*

**Мета:** Робота з об'єктами бази даних в середовищі СУБД.

*Під час виконання практичної роботи слід дотримуватись правил техніки безпеки.*

# **Хід роботи**

#### *Завдання № 1*

Створити нову базу даних — відомості про учнів гімназії. Для цього виконати наступні дії:

1.Запустити Access.

2.При запуску з'явиться діалогове вікно, у якому треба вибрати рядок Нова\_база\_даних.

3.У вікні *Файл нової бази даних* вказати ім'я новій БД (наприклад, «Гімназія») у полі введення *Ім'я файлу* і зберегти в потрібній папці. Натиснути кнопку – *Створити*.

4.У вікні, що з'явилося*, База даних* активізувати вкладку *Таблиці* і клацнути по кнопці Створити.

5.Створити таблицю, скориставшись *Конструктором*. У вікні *Нова таблиця* вибрати пункт *Конструктор* і підтвердити вибір.

6.Визначити поля таблиці

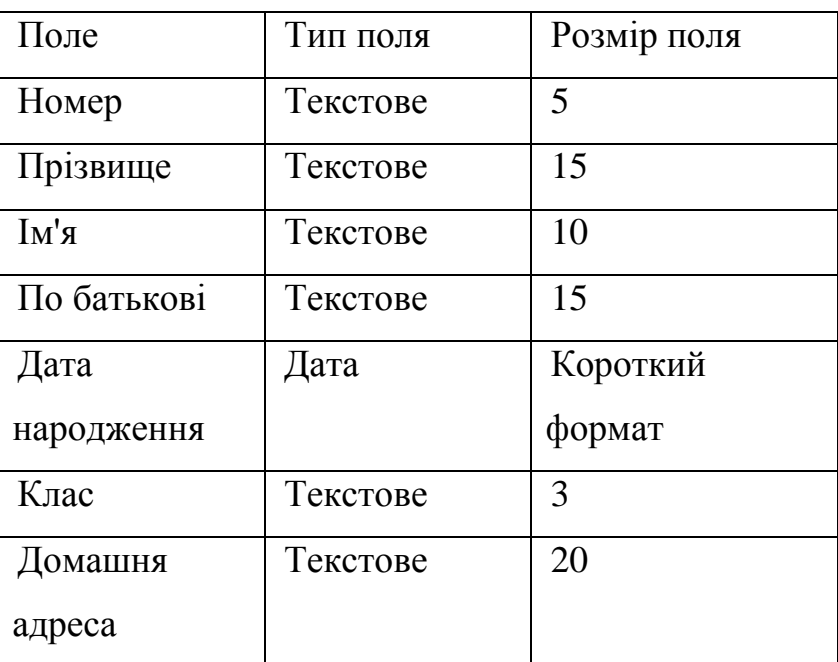

У вікні, що з'явилося, створити поля бази даних, відповідно до наступної таблиці. Для введення типу поля використовувати значок випадного меню, що з'являється при установці курсору в стовпець *Тип даних***.**

7.Визначити первинний ключ для таблиці. У даній таблиці ключовим є поле *Номер*. Щоб зробити поле ключовим, виділити його і вибрати меню *Правка\Ключове \_ поле* або натиснути кнопку *Ключове\_поле* на панелі інструментів. При цьому ліворуч від імені ключового поля таблиці з'явиться зображення ключа.

8.Закрити заповнену таблицю.

9.Зберегти її під ім'ям УЧНІ.

# *Завдання № 2*

1.У вікні *База даних* з'явилося ім'я збереженої таблиці. Для того щоб уводити дані, треба відкрити її в режимі таблиці. Клацнути на кнопку *Відкрити*. (Якщо Вам необхідно внести зміни в структуру створеної таблиці, необхідно натиснути на кнопку *Конструктор*.)

2.Занести в таблицю 6 — 7 записів. Для поля *Клас* використовувати номери 5, 6, 7.

3.Відредагувати введені в таблицю дані: замінити в другому записі прізвище.

4.У полі *Дата народження* змінити в першому записі рік народження.

5.Додати текстове поле *Стать* та заповнити його (вводити літери *ч* та *ж*).

6.Додати логічне поле *Сімейний стан*. Для студентів, які одружені – встановити показник – Так.

7.Видалити останній запис у таблиці. Для цього потрібно виділити його: установити курсор миші до лівої границі таблиці до зміни його у виді стрілки, спрямованої вправо, клацнути мишею і натиснути клавішу *Delete*.

8.Додати ще два записи.

9.Зберегти таблицю і закрити її.

# *Завдання № 3*

1. Створити таблиці ЕКЗАМЕНИ і РЕЗУЛЬТАТ, використовуючи ту ж технологію, що при створенні таблиці УЧНІ у Завданні № 1. Атрибути поля *Номер* таблиці ЕКЗАМЕНИ повинні бути такими ж, як атрибути цього ж поля таблиці УЧНІ. Склад полів і їхні властивості наступні:

# ЕКЗАМЕНИ

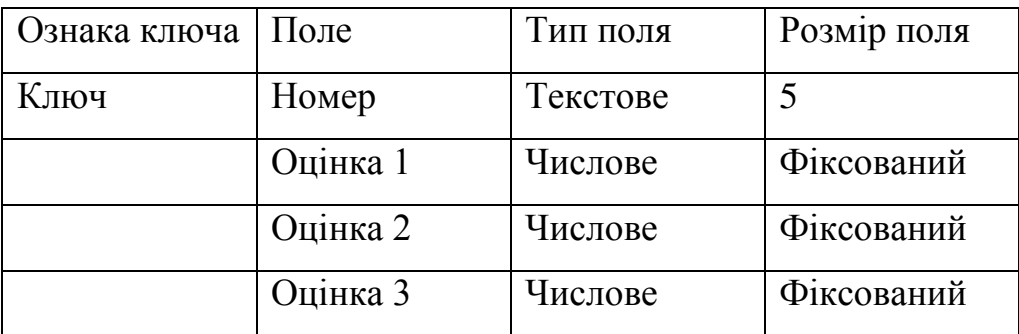

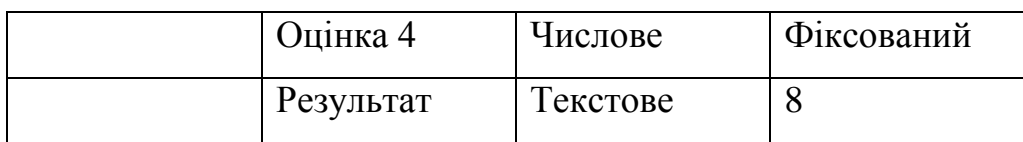

# РЕЗУЛЬТАТ

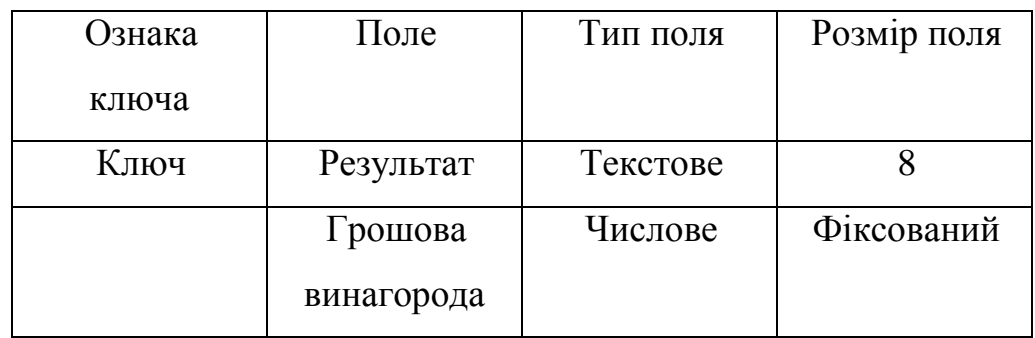

2. Заповнити таблиці даними; оцінки в записі ввести на свій розсуд так, щоб у записах були присутні різні комбінації оцінок з чотирьох груп:

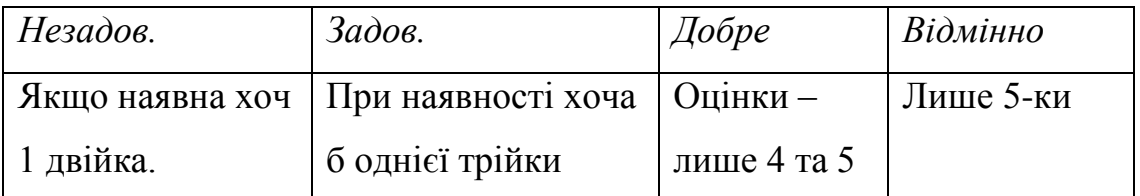

3. У поле *Результат* дані заносити відповідно до представленої таблиці, наприклад, якщо в записі три оцінки 5 і одна оцінка 4, то в результат занести добре.

4. Поле *Грошова винагорода* заповнити у відповідності з наступною таблицею:

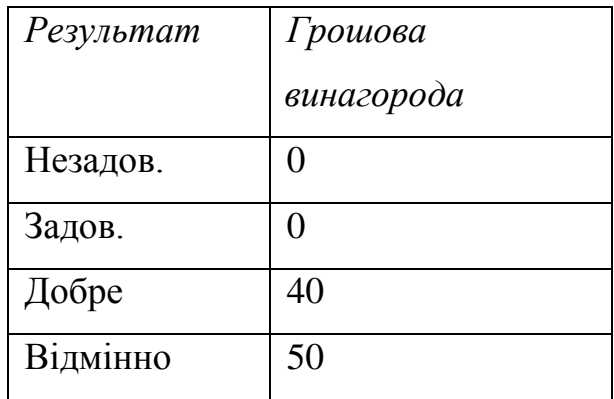

5. Зберегти обидві таблиці і закрити їх.